РАСШИРЯЕМ ГРАНИЦЫ МИРА

# dunōbil

инструкция по эксплуатации

**ВИДЕОРЕГИСТРАТОР DUNOBIL ECLIPSE DUO**

www.dunobil.de

ERD

# dunōbil

# **Видеорегистратор DUNOBIL ECLIPSE DUO**

Инструкция по эксплуатации

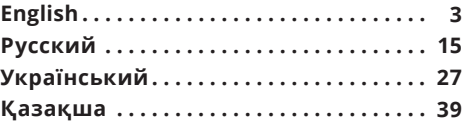

Operation Manual

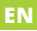

# **Dash camera DUNOBIL ECLIPSE DUO**

# **USER MANUAL**

Thank you for purchasing Dunobil portable digital dash cam.

In order to ensure proper operation of the product, please read through this Manual before attempting to use this product. The product, including its specifications, is subject be change without prior notification.

Functions and appearance. Dunobil shall not be liable for any data loss if the User fails to ensure backup of any important information.

This manual was thoroughly checked, but we do not eliminate the possibility of a few unintentional errors.

If you find and error, please inform us at: info@dunobil.ru. All information and recommendations are provided solely for reference and shall not be viewed as basis for claims. If any information contained in this manual does not conform with your product, please be guided by the product characteristics.

# **SAFETY PRECAUTION**

- 1. When installing the device, please make sure that it does not obscure the view and is located away from airbags area, because this may cause injuries or accidents.
- 2. Keep the device away from strong magnetic fields, because this may cause damage to the device.
- 3. Do not remove the power cable or the memory card while using the device or during card formatting. This may damage the memory card or lead to a system error.
- 4. The memory card is not intended for storing any foreign files. Format the memory card prior to use. Make sure to timely backup any important data.
- 5. To avoid electric shock, do not remove or connect the power cable with wet hands.
- 6. Do not operate the device в in high humidity conditions or at a temperature above 60°С or below -10°С.
- 7. Only use original charger and accessories compatible with the device. Use of non-original accessories may lead to guarantee invalidity and endanger you and other people. The Company shall not be responsible for the consequences of any such actions
- 8. Use Class 6 [and above] memory cards with the capacity over 8 GB.

### www.dunobil.de

# **1. PRODUCT STRUCTURE**

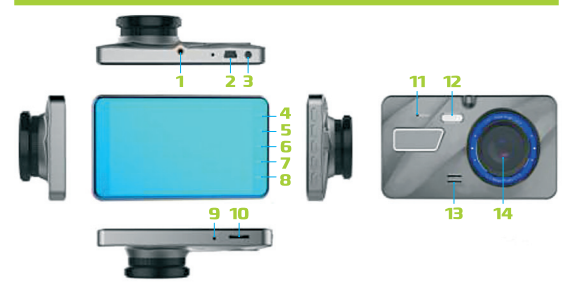

- **1.** Car fixture
- **2.** Mini USB slot
- **3.** AV-IN
- **4.** Mode button
- **5.** UP button
- **6.** OK button
- **7.** Down button
- **8.** Menu
- **9.** Mic
- **10.** TF card slot
- **11.** Reset button
- **12.** LED
- **13.** Speaker
- **14.** Lens

### **1. Car fixture:** Dash cam fixation

# **2. Mini USB slot:**

connect the device car charger to the cigarette lighter slot to supply power to dash camera.

**3. AV-IN:** connection for rear view camera

# **4. Mode selection button**

**Function 1:** in standby mode, click mode selection button to enter into video recording mode in video recording mode, click this button to enter into camera mode in camera mode, press this button to enter playback mode **Function 2:** Press to lock the current file while recording

# **5. UP button**

**Function 1:** Menu item selection

**Function 2:** Zoom in in photo mode

### **6. OK button**

**Function 1:** press to start / stop recording / take photo / playback videos

**Function 2:** long press to start / shut down car camera

**Function 3:** press to confirm the selected menu settings

### **7. Down button**

**Function 1:** press to select a menu item

**Function 2:** long press to zoom out in photo mode

**Function 3:** capture photos in video recording mode

### **8. Menu**

In standby mode, press MENU button to enter into video configuration selection mode. In configuration selection mode, you can switch between menu items using UP and DOWN buttons. Press OK to select value. Short press MENU to exit.

**9. Mic**

Sound recording

# **10. TF card slot**

**Function:** memory card interface

**11. Reset**

Reset the camera in case of operation failure

**12. LED**

### **13. Speaker**

**Function:** sound playback

**14. Lens**

Front video recording

# **2. SPECIAL FUNCTIONS**

# **1. ADAS**

LDW (Lane Departure Warning) and FCW (Forward Collision Warning) functions are intended for avoiding a car crash.

# **LDWS calibration:**

Short press the MENU button to the system settings mode, and then press the UP/DOWN button to the option of the lane departure calibration. Shows as follows:

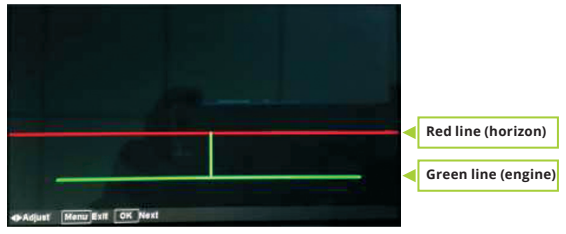

**Step 1:** press the UP/DOWN button to align the red line with the horizon so that the front lane disappears, then press the OK button to confirm;

**Step 2:** press the UP/DOWN button to align the green line with the engine bonnet line, and then press the OK button to confirm. The following image will show during adjustment:

#### www.dunobil.de

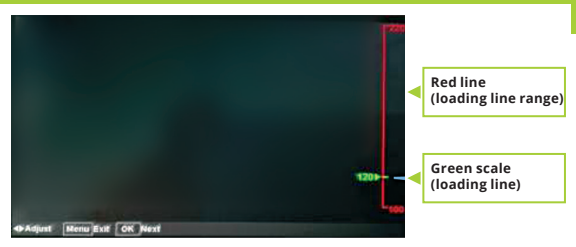

**Step 3:** press the UP/DOWN button to align the green scale with the ground clearance position of the dash camera (reference value: 1. Light vehicle: 80-120 cm 2. SUV: 100-150 cm. Depending on the actual vehicle type and the device installation position). Then press the OK button to go back to the menu settings, and press the MENU buttonto exit to the menu.

*Example:*

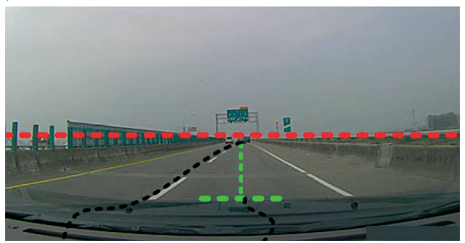

# **2. Start up and shut down**

Long press POWER (Ok) button to switch on the device. A blue indicating lamp will go on;

Long press POWER (Ok) button again to switch off the device. The blue indicating lamp will go off.

### **Caution:**

When battery is low, dash camera will show «Low battery» and shut down automatically.

# **3. Parking mode**

In the parking mode, if the camera is switched off, it will switch on automatically to recording mode in case of any slight vibration of the car. It will record for 20 seconds and then turn off (the time interval can be adjusted in the automatic shutdown function menu).

# **4. G-sensor Function**

This device has a built-in gravity sensor. In case of a heavy

accident, the car camera will lock the video about 10 seconds before the accident and 1/3/5 minutes after the accident. Meanwhile, a lock logo will show in the top left corner of the screen. The locked video will be stored as a special file, this file will not be deleted by cycle recording videos.

### **Caution:**

- **a.** The name of the locked file will start with «EMER». The name of a normal file starts with «FILE». The name of a motion detection file starts with «PARK».
- **b.** You can adjust sensitivity parameters in the menu.

### **5. One button capture**

In standby or record mode, short press DOWN button to capture. A sound will play and the blue record icon in top left corner will change from red capture icon, indicating that capture is finished.

### **6. One button sound recording**

In standby or record mode, short press UP button to turn on/ off the sound recording function.

# **3. BASIC OPERATION INSTRUCTIONS**

### **1. Start-up and shut-down**

Long press POWER (Ok) button to switch on the device. A blue indicating lamp will go on;

Long press POWER (Ok) button again to switch off the device. The blue indicating lamp will go off.

### **Caution:**

When battery is low, dash camera will show «Low battery» and shut down automatically.

# **2. Recording mode**

Press OK to start recording. A green word «STBY» at the top of display will change into red one «REC». A flashing red point indicates that camera is recording.

# **3. Capture mode**

Long press MENU button switch to capture mode. Capture icon will show in the upper right corner. Short press OK button to capture. After a short pause, a sound will indicate that capture is finished.

# **4. Video and picture playback**

Press the MODE button to switch to video playback mode. A playback icon will show in the upper right corner of the display.

Press  $\triangleleft$  button to choose the previous file; press  $\triangleright$  button to choose the next file.

Press OK button to play the video.

Press the MODE button to switch to video recording mode

# **5. Menu setting**

Press the MENU button to enter menu setting. Use the  $\blacktriangleleft \blacktriangleright$ button to switch between sub-options. Press OK button to enter select a sub-option. Press the MENU button to exit.

# **6. Time setting**

Press MENU button to enter configuration options. Use the button to switch between options. Press OK button to switch to the required parameter (month/date/hour/minute/ second). You can adjust time and date by pressing the  $\triangleleft$ button. Press OK to confirm the selected value.

# **7. Charging instructions**

- **a.** Charging by car charger
- **b.** Charging by PC-USB cable

### **Caution:**

Camera may stop working in case of improper operation. Please reset camera by pressing RESET button and turn it on again.

# **4. TROUBLESHOOTING**

For solving some operation problems under normal operating conditions, please refer to solutions below:

# **1. Can't capture or record lease**

check that the TF card has enough memory. Delete some locked files, if necessary.

# **2. Recording stops automatically**

Please check your TF card is type. C10 cards should be used. Change for C10 TF card if necessary.

### **3. When in playback mode, it «File error» inscription shows**

Please format TF card and try again.

# **4. Recording image is fuzzy**

Please check whether lens is dirty or not; use a napkin to clean the lens.

**5. Image is dark when filming sky or water.**

Please adjust by «Exposure» in menu settings.

**6. Image is not very clear when illumination is not good enough**

Please adjust the «White balance» function in menu settings.

# **7. Cross stripe shows in display**

Please change Input Power settings (50Hz/60Hz) in menu settings according to local line frequency.

### **8. Camera crashed**

Please reset camera by pressing RESET button to restart it.

Инструкция по эксплуатации

# **Видеорегистратор DUNOBIL ECLIPSE DUO**

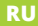

# **РУКОВОДСТВО ПО ЭКСПЛУАТАЦИИ**

Благодарим Вас за покупку портативного цифрового видеорегистратора производства компании Dunobil. Перед началом работы ознакомьтесь с данной инструкцией по эксплуатации в целях обеспечения надлежащей эксплуатации изделия. Продукт может изменяться без предварительного уведомления, в том числе технические характеристики, функционал и внешний вид. Компания Dunobil не несет какой либо ответственности за потерю данных, если пользователь не выполнил резервное копирование важной информации.

Данное руководство было тщательно проверено, но мы не исключаем возможность наличия незначительного количества неумышленных ошибок. Если Вы обнаружили ошибку, пожалуйста, сообщите об этом на электронную почту info@dunobil.ru. Вся информация и рекомендации по использованию несут исключительно справочный характер и не могут быть основанием для претензий. В случае несоответствия информации в данном руководстве по эксплуатации Вашему изделию, следует ориентироваться на имеющееся изделие.

# **МЕРЫ БЕЗОПАСНОСТИ**

- 1. Устанавливайте устройство таким образом, чтобы оно не мешало обзору водителя и не находилось в области размещения подушек безопасности, - это может привести к авариям и травмам.
- 2. Держите устройство вдали от сильных магнитных полей это может привести к повреждению устройства.
- 3. Не извлекайте кабель питания или карту памяти во время использования устройства или форматирования карты памяти, — это может повредить карту памяти или вызвать системную ошибку.
- 4. Карта памяти не предназначена для хранения посторонних файлов. Перед использованием отформатируйте карту памяти, и своевременно выполняйте резервное копирование важных данных.
- 5. Во избежание поражения электрическим током, не извлекайте и не подсоединяйте кабель питания мокрыми руками.
- 6. Не используйте устройство в условиях высокой влажности и при температуре выше 60°С или ниже -10°С.
- 7. Используйте только оригинальное зарядное устройство и аксессуары, совместимые с данным устройством. Подключение к неоригинальным аксессуарам может привести к юридической недействительности гарантии или даже подвергнуть Вас или других людей опасности. Компания не несет ответственности за результат подобных действий
- 8. Используйте карту памяти класса 6 [или выше] и объемом более 8 Гб.

### www.dunobil.de

# **1. КОНСТРУКЦИЯ ИЗДЕЛИЯ**

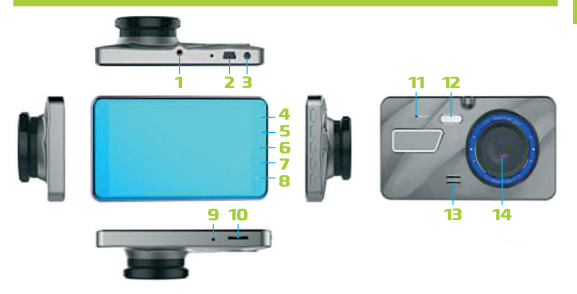

- **1.** Автомобильное крепление
- **2.** Разъем Mini USB
- **3.** Вход AV-IN
- **4.** Кнопка переключения режимов
- **5.** Кнопка «ВВЕРХ» (UP)
- **6.** Кнопка «OK»
- **7.** Кнопка «ВНИЗ» (Down)
- **8.** Меню
- **9.** Микрофон
- **10.** Слот под TF-карту
- **11.** Кнопка перезагрузки Reset
- **12.** Светодиод
- **13.** Динамик
- **14.** Линза
- **1. Автомобильное крепление:** Фиксация видеорегистратора
- **2. Разъем Mini USB:** для подачи питания на видеорегистратор подключите блок питания для автомобиля в прикуриватель автомобиля.
- **3. Вход AV-IN:** для подключения камеры заднего вида
- **4. Кнопка переключения режимов**

**Функция 1:** в режиме ожидания нажмите кнопку переключения режимов, чтобы перейти в режим записи видео в режиме записи видео нажмите кнопку, чтобы перейти в режим видеокамеры в режиме камеры нажмите кнопку, чтобы перейти в режим воспроизведения

**Функция 2:** нажмите кнопку, чтобы заблокировать текущий файл во время видеосъемки

**5. Кнопка «ВВЕРХ» (UP)**

**Функция 1:** выбор пунктов меню

**Функция 2:** увеличение изображения в режиме фотосъемки

**6. Кнопка «OK»**

**Функция 1:** нажмите, чтобы начать / остановить видеозапись / сделать фотографию / запустить воспроизведение видеофайлов

**Функция 2:** длительное нажатие для включения / выключения видеорегистратора

**Функция 3:** подтверждение выбора настроек в меню

### **7. Кнопка «ВНИЗ» (Down)**

**Функция 1:** нажмите для выбора пункта меню

**Функция 2:** нажмите и удерживайте для уменьшения изображения в режиме фотосъемки

**Функция 3:** фотоснимок в режиме видеосъемки

### **8. Меню**

В режиме ожидания нажмите кнопку «МЕНЮ» (MENU), чтобы перейти в режим выбора настроек видео. В режиме выбора настроек Вы можете перемещаться между пунктами меню при помощи кнопок «ВВЕРХ» и «ВНИЗ».

Для выбора значения нажмите «OK». Для выхода кратковременно нажмите кнопку «МЕНЮ».

### **9. Микрофон**

Запись звука

### **10. Слот под TF-карту**

**Функция:** интерфейс для использования карты памяти

### **11. Перезагрузка**

Перезагрузка камеры в случае сбоя в работе

### **12. Светодиод**

### **13. Динамик**

**Функция:** воспроизведение звуков

### **14. Объектив**

Запись видео спереди автомобиля

# **19**

# **2. ОПИСАНИЕ СПЕЦИАЛЬНЫХ ФУНКЦИЙ**

### **1. Автоматизированная система сбора данных ADAS**

Функция предупреждения о выезде за пределы полосы (LDW) и функция предупреждения о лобовом столкновении (FCW) помогают избежать аварии.

### **Калибровка LDWS:**

Нажмите кнопку «МЕНЮ» (MENU), чтобы перейти в режим системных настроек, затем произведите настройку параметров выезда за пределы полосы с помощью кнопки «ВВЕРХ/ВНИЗ». При настройке появляется следующее изображение:

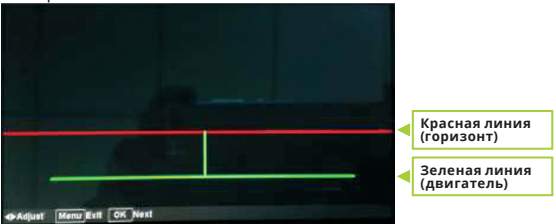

**Шаг 1:** с помощью кнопки «ВВЕРХ/ВНИЗ» совместите красную линию с линией горизонта таким образом, чтобы исчезла передняя полоса, затем нажмите кнопку «ОК», чтобы подтвердить выбор;

**Шаг 2:** с помощью кнопки «ВВЕРХ/ВНИЗ» совместите зеленую линию с линией капота, затем нажмите кнопку «OK», чтобы подтвердить выбор;

#### www.dunobil.de

### При настройке появляется следующее изображение:

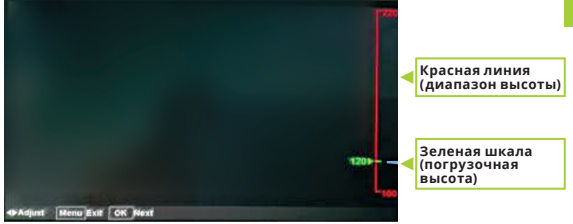

**Шаг 3:** с помощью кнопки «ВВЕРХ/ВНИЗ» совместите зеленую шкалу с положением дорожного просвета на видеорегистраторе (контрольное значение: 1. Легковой автомобиль: 80-120 см 2. Внедорожник: 100-150 см. В зависимости от типа автомобиля и положения установки прибора). После этого выйдите в меню настроек, нажав кнопку «ОК», и нажмите кнопку «МЕНЮ» (MENU), чтобы выйти в меню.

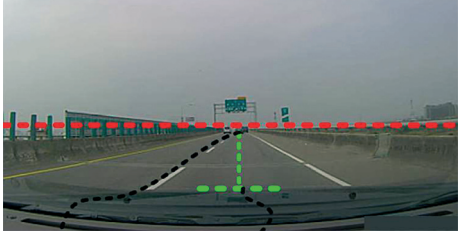

*Пример:*

#### **2. Включение и выключение**

Чтобы включить устройство, нажмите и удерживайте кнопку включения питания (Ok). При включении загорится индикатор синего цвета;

Чтобы отключить устройство, также нажмите и удерживайте кнопку включения питания (Ok). При отключении индикатор синего цвета погаснет.

### **Внимание:**

При разрядке аккумулятора видеорегистратор выдает сообщение «низкий заряд аккумулятора». При низком заряде аккумулятора устройство автоматически отключится.

# **3. Парковочный режим**

При включении парковочного режима, при выключенной камере, камера автоматически включится в режиме записи при появлении легкой вибрации автомобиля. Запись производится в течение 20 секунд, после чего камера выключается (интервал времени можно настроить в меню функции отключения).

### **4. Датчик положения в пространстве**

Данное устройство оборудовано датчиком положения в пространстве (G-сенсор). В случае серьезной аварии камера заблокирует видеоролик, начинающийся примерно за 10 секунд до аварии и заканчивающийся через 1/3/5 минуты после аварии. При этом в левом верхнем углу экрана появится изображение замка.

Заблокированное видео будет сохранено как особый файл и не будет удалено при цикличной перезаписи.

# **22**

### **Внимание:**

- **a.** Имя заблокированного файла будет начинаться с «EMER»; имена стандартных файлов начинаются с «FILE»; имена файлов регистрации движения начинаются с «PARK».
- **b.** В меню Вы можете настроить параметры чувствительности устройства.

### **5. Фото одним нажатием**

При кратковременном нажатии кнопки «ВНИЗ» в режиме ожидания или записи звучит сигнал, после чего синяя иконка записи в левом верхнем углу экрана сменяется на красную иконку фотографии , указывающую на то, что фотография произведена.

### **6. Запись звука одним нажатием**

При кратковременном нажатии кнопки «ВВЕРХ» в режиме ожидания или записи происходит включение/отключение функции записи звука.

# **3. ОСНОВНЫЕ ИНСТРУКЦИИ ПО ЭКСПЛУАТАЦИИ**

#### **1. Включение и выключение**

Чтобы включить устройство, нажмите и удерживайте кнопку включения питания (Ok). При включении загорится индикатор синего цвета;

Чтобы отключить устройство, также нажмите и удерживайте кнопку включения питания (Ok). При отключении индикатор синего цвета погаснет.

### **Внимание:**

При разрядке аккумулятора видеорегистратор выдает сообщение «низкий заряд аккумулятора». При низком заряде аккумулятора устройство автоматически отключится.

### **2. Режим записи**

Чтобы начать запись, нажмите кнопку «OK». Зеленая надпись «РЕЖИМ ОЖИДАНИЯ» (»STBY») вверху экрана сменится на красную надпись «ЗАПИСЬ» (»REC»). Мигающая красная точка указывает на то, что ведется видеозапись.

### **3. Режим фото**

При долговременном нажатии кнопки «МЕНЮ» (MENU) устройство переходит в режим фото . Иконка, символизирующая переход в режим фото, появляется в правом верхнем углу экрана. При кратковременном нажатии кнопки «OK» происходит фото. После короткой паузы звучит сигнал, свидетельствующий о том, что фото выполнено.

# **4. Просмотр видеозаписей и фотографий**

Для перехода в режим воспроизведения видео нажмите кнопку переключение режима(MODE). В правом верхнем углу экрана отобразится значок режима воспроизведения.

Для перехода к предыдущему файлу нажмите кнопку < для перехода к следующему файлу нажмите кнопку . Для воспроизведения видеозаписи нажмите кнопку «OK».

Для перехода в режим записи нажмите кнопку Переключение режима(MODE)

# **5. Настройки меню**

Для перехода к настройкам меню нажмите кнопку «МЕНЮ» (MENU). Для перемещения между подпунктами меню используйте кнопку . • нажмите кнопку «ОК» для выбора подпункта. Для выхода нажмите кнопку «МЕНЮ» (MENU).

### **6. Установка времени**

Нажмите кнопку «МЕНЮ» (MENU), чтобы войти в меню настроек, используйте кнопку  $\blacktriangleleft \blacktriangleright$ , чтобы перемещаться между пунктами меню. После нажатия кнопки «ОК» выберите нужный параметр («месяц» (month) / «дата» (date) / «часы» (hour) / «минуты» (minute) / «секунды» (second)), после этого задайте значения даты и времени с помощью кнопок . Для подтверждения выбранного значения нажмите кнопку «OK».

# **7. Инструкции по зарядке устройства**

- 1. Зарядка через автомобильное зарядное устройство
- 2. Зарядка через кабель PC-USB

### **Внимание:**

При неправильной эксплуатации камера может отключиться. Перезагрузите камеру нажатием кнопки «ПЕРЕЗАГРУЗ-КА» и включите ее снова.

# **4. ПОИСК И УСТРАНЕНИЕ НЕИСПРАВНОСТЕЙ**

Ниже описаны способы устранения некоторых нарушений работы устройства при нормальных условиях эксплуатации:

- **1. Не происходит захват фото или запись** Проверьте наличие свободного места на TF-карте. При необходимости удалите заблокированные файлы.
- **2. Запись автоматически прерывается** Проверьте тип Вашей TF-карты. Карта должна быть типа C10. При необходимости замените ее.
- **3. В режиме воспроизведения выдается сообщение «Ошибка файла» («File error»)** Отформатируйте TF-карту и повторите попытку.
- **4. Картинка при записи нечеткая** Проверьте чистоту линзы, при необходимости протрите салфеткой.
- **5. Темная картинка во время записи неба или воды** Настройте параметр «Выдержка» в настройках меню.
- **6. При недостаточном освещении картинка не очень четкая**

Настройте функцию «Баланс белого» в настройках меню.

- **7. На экране присутствует поперечная полоса** Измените настройки питания в настройках меню (50Гц/60Гц) в соответствии с местными параметрами.
- **8. Сбой работы камеры**

Для восстановления работы камеры перезагрузите ее нажатием кнопки «ПЕРЕЗАГРУЗКА» (RESET).

# **26**

Інструкція з експлуатації

# **Відеореєстратор dunobil eclipse duo**

# **ПОСІБНИК З ЕКСПЛУАТАЦІЇ**

Дякуємо Вам за покупку портативного цифрового відеореєстратора виробництва компанії Dunobil. Перед початком роботи ознайомтеся з даною інструкцією з експлуатації з метою забезпечення належної експлуатації виробу. Продукт може змінюватися без попереднього повідомлення, у тому числі технічні характеристики, функціонал і зовнішній вигляд. Компанія Dunobil не несе якої-небудь відповідальності за втрату даних, якщо користувач не виконав резервне копіювання важливої інформації.

Даний посібник було ретельно перевірено, але ми не виключаємо можливість наявності незначної кількості ненавмисних помилок. Якщо Ви виявили помилку, будь ласка, сповістіть про це на електронну пошту info@dunobil.ru. Уся інформація й рекомендації з використання несуть винятково довідковий характер і не можуть бути основою для претензій. У випадку невідповідності інформації в даному посібнику з експлуатації Вашому виробу, слід орієнтуватися на наявний виріб.

# **ЗАХОДИ БЕЗПЕКИ**

- 1. Установлюйте пристрій таким чином, щоб він не заважав огляду водія й не перебував в зоні розміщення подушок безпеки, - це може привести до аварій і травм.
- 2. Тримайте пристрій удалині від сильних магнітних полів це може привести до ушкодження пристрою.
- 3. Не витягайте кабель живлення або карту пам'яті під час використання пристрою або форматування карти пам'яті, — це може ушкодити карту пам'яті або викликати системну помилку.
- 4. Карта пам'яті не призначена для зберігання сторонніх файлів. Перед використанням відформатуйте карту пам'яті і вчасно виконуйте резервне копіювання важливих даних.
- 5. Щоб уникнути поразки електричним струмом, не витягайте й не приєднуйте кабель живлення мокрими руками.
- 6. Не використовуйте пристрій в умовах високої вологості й при температурі вище 60°С або нижче -10°С.
- 7. Використовуйте тільки оригінальний зарядний пристрій і аксесуари, сумісні з даним пристроєм. Підключення до неоригінальних аксесуарів може привести до юридичної недійсності гарантії або навіть піддати Вас або інших людей небезпеці. Компанія не несе відповідальності за результат подібних дій
- 8. Використовуйте карту пам'яті класу 6 [або вище] і обсягом більш 8 Гб.

### www.dunobil.de

# **1. КОНСТРУКЦІЯ ВИРОБУ**

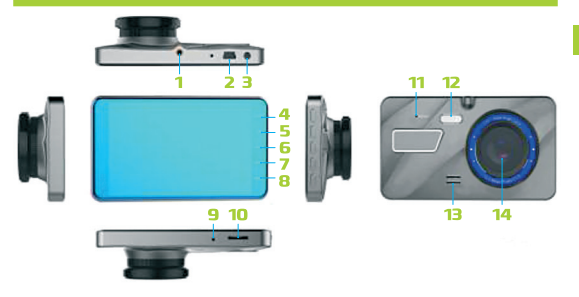

- **1.** Автомобільне кріплення
- **2.** Гніздо Mini USB
- **3.** Вхід AV-IN
- **4.** Кнопка переключення режимів
- **5.** Кнопка «ВГОРУ» (UP)
- **6.** Кнопка «OK»
- **7.** Кнопка «ВНИЗ» (Down)
- **8.** Меню
- **9.** Мікрофон
- **10.** Слот під TF-Карту
- **11.** Кнопка перезавантаження Reset
- **12.** Світлодіод
- **13.** Динамік
- **14.** Лінза
- **1. Автомобільне кріплення:** Фіксація відеореєстратора
- **2. Гніздо Mini USB:** для подачі живлення на відеореєстратор підключіть блок живлення для автомобіля в прикурювач автомобіля.
- **3. Вхід AV-IN:** для підключення камери заднього виду
- **4. Кнопка переключення режимів**

**Функція 1:** у режимі очікування натисніть кнопку переключення режимів, щоб перейти в режим запису відео у режимі запису відео натисніть кнопку, щоб перейти в режим відеокамери у режимі камери натисніть кнопку, щоб перейти в режим відтворення

**Функція 2:** натисніть кнопку, щоб заблокувати поточний файл під час відеозйомки

# **5. Кнопка «ВГОРУ» (UP)**

**Функція 1:** вибір пунктів меню

**Функція 2:** збільшення зображення в режимі фотозйомки

### **6. Кнопка «OK»**

**Функція 1:** натисніть, щоб почати / зупинити відеозапис / зробити фотографію / запустити відтворення відеофайлів

**Функція 2:** тривале натискання для включення / виключення відеореєстратора

**Функція 3:** підтвердження вибору налаштувань у меню

**7.** Кнопка «ВНИЗ» (Down)

**Функція 1:** натисніть для вибору пункту меню

**Функція 2:** натисніть і утримуйте для зменшення зображення в режимі фотозйомки

**Функція 3:** фотознімок у режимі відеозйомки

**8. Меню**

У режимі очікування натисніть кнопку «МЕНЮ» (MENU), щоб перейти в режим вибору налаштувань відео. У режимі вибору налаштувань Ви можете переміщатися між пунктами меню за допомогою кнопок «ВГОРУ» і «ВНИЗ». Для вибору значення натисніть «OK». Для виходу короткочасно натисніть кнопку «МЕНЮ».

**9. Мікрофон**

Запис звуку

# **10. Слот під TF-Карту**

**Функція:** інтерфейс для використання карти пам'яті

### **11. Перезавантаження**

Перезавантаження камери у випадку збою в роботі

# **12. Світлодіод**

### **13. Динамік**

**Функція:** відтворення звуків

# **14. Об'єктив**

Запис відео попереду автомобіля

# **2. ОПИС СПЕЦІАЛЬНИХ ФУНКЦІЙ**

### **1. Автоматизована система збору даних ADAS**

Функція попередження про виїзд за межі смуги (LDW) і функція попередження про лобове зіткнення (FCW) допомагають уникнути аварії.

### **Калібрування LDWS:**

Натисніть кнопку «МЕНЮ» (MENU), щоб перейти в режим системних налаштувань, потім зробіть налаштування параметрів виїзду за межі смуги за допомогою кнопки «ВГОРУ/ВНИЗ». При налаштуванні з'являється наступне зображення:

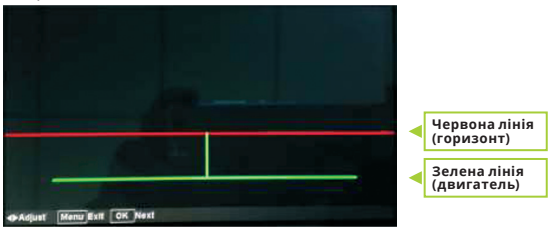

**Крок 1:** за допомогою кнопки «ВГОРУ/ВНИЗ» поєднайте червону лінію з лінією горизонту таким чином, щоб зникла передня смуга, потім натисніть кнопку «ОК», щоб підтвердити вибір;

**Крок 2:** за допомогою кнопки «ВГОРУ/ВНИЗ» поєднайте зелену лінію з лінією капота, потім натисніть кнопку «OK», щоб підтвердити вибір; При налаштуванні з'являється наступне зображення:

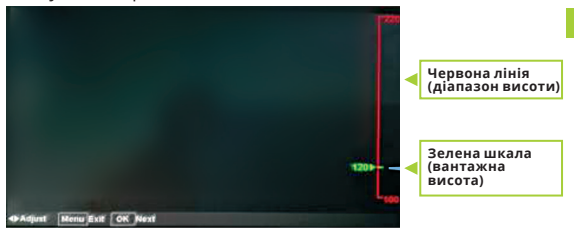

**Крок 3:** за допомогою кнопки «ВГОРУ/ВНИЗ» поєднайте зелену шкалу з положенням дорожнього просвіту на відеореєстраторі (контрольне значення: 1. Легковий автомобіль: 80-120 див 2. Позашляховик: 100-150 див. Залежно від типу автомобіля й положення установки приладу). Після цього вийдіть у меню налаштувань, натиснувши кнопку «ОК», і натисніть кнопку «МЕНЮ» (MENU), щоб вийти в меню. *Приклад:*

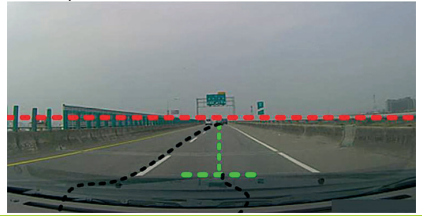

### **2. Включення й виключення**

Щоб включити пристрій, натисніть і втримуйте кнопку включення живлення (Ok). При включенні загориться індикатор синього кольору;

Щоб відключити пристрій, також натисніть і втримуйте кнопку включення живлення (Ok). При відключенні індикатор синього кольору згасне.

### **Увага:**

При розрядці акумулятора відеореєстратор видає повідомлення «низький заряд акумулятора». При низькому заряді акумулятора пристрій автоматично відключиться.

# **3. Паркувальний режим**

При включенні паркувального режиму, при виключеній камері, камера автоматично ввімкнеться в режимі запису з появою легкої вібрації автомобіля. Запис проводиться протягом 20 секунд, після чого камера вимикається (інтервал часу можна настроїти в меню функції відключення).

### **4. Датчик положення в просторі**

Даний пристрій обладнаний датчиком положення в просторі(G-Сенсор). У випадку серйозної аварії камера заблокує відеоролик, що починається приблизно за 10 секунд до аварії і закінчується через 1/3/5 хвилин після аварії. При цьому в лівому верхньому куті екрана з'явиться зображення замка. Заблоковане відео буде збережено як особливий файл і не буде видалено при циклічному перезапису.

### **Увага:**

- **a.** Ім'я заблокованого файлу буде починатися з «EMER»; імена стандартних файлів починаються з «FILE»; імена файлів реєстрації руху починаються з «PARK».
- **b.** У меню Ви можете настроїти параметри чутливості пристрою.

### **5. Фото одним натисканням**

При короткочасному натисканні кнопки «ВНИЗ» у режимі очікування або запису звучить сигнал, після чого синя іконка запису в лівому верхньому куті екрана переміняється на червону іконку фотографії, що вказує на те, що фотографія зроблена.

### **6. Запис звуку одним натисканням**

При короткочасному натисканні кнопки «ВГОРУ» у режимі очікування або запису відбувається включення/відключення функції записи звуку.

# **3. ОСНОВНІ ІНСТРУКЦІЇ З ЕКСПЛУАТАЦІЇ**

### **1. Включення й виключення**

Щоб включити пристрій, натисніть і втримуйте кнопку включення живлення (Ok). При включенні загориться індикатор синього кольору;

Щоб відключити пристрій, також натисніть і втримуйте кнопку включення живлення (Ok). При відключенні індикатор синього кольору згасне.

### **Увага:**

При розрядці акумулятора відеореєстратор видає повідомлення «низький заряд акумулятора». При низькому заряді акумулятора пристрій автоматично відключиться.

### **2. Режим запису**

Щоб почати запис, натисніть кнопку «OK». Зелений напис «РЕЖИМ ОЧІКУВАННЯ» (»STBY») угорі екрана зміниться на червоний напис «ЗАПИС» (»REC»). Миготлива червона точка вказує на те, що ведеться відеозапис.

### **3. Режим фото**

При довгочасному натисканні кнопки «МЕНЮ» (MENU) пристрій переходить у режим фото. Іконка, що символізує перехід у режим фото, з'являється в правому верхньому куті екрана. При короткочасному натисканні кнопки «OK» відбувається фото. Після короткої паузи звучить сигнал, що свідчить про те, що фото зроблено.

# **4. Перегляд відеозаписів і фотографій**

Для переходу в режим відтворення відео натисніть кнопку переключення режиму(MODE). У правому верхньому куті екрана відобразиться значок режиму відтворення.

Для переходу до попереднього файлу натисніть кнопку ; для переходу до наступного файлу натисніть кнопку . Для відтворення відеозапису натисніть кнопку «OK».

Для переходу в режим запису натисніть кнопку Переключення режиму (MODE)

### **5. Налаштування меню**

Для переходу до налаштувань меню натисніть кнопку «МЕНЮ» (MENU). Для переміщення між підпунктами меню використовуйте кнопку . • натисніть кнопку «OK» для вибору підпункту. Для виходу натисніть кнопку «МЕНЮ» (MENU).

# **6. Установка часу**

Натисніть кнопку «МЕНЮ» (MENU), щоб увійти в меню налаштувань, використовуйте кнопку  $\blacktriangleleft \blacktriangleright$ , щоб переміщатися між пунктами меню.

Після натискання кнопки «ОК» виберіть потрібний параметр («місяць» (month) / «дата» (date) / «години» (hour) / «хвилини» (minute) / «секунди» (second)), після цього задайте значення дати й часу за допомогою кнопок •  $\blacktriangleright$ . Для підтвердження обраного значення натисніть кнопку «OK».

### **7. Інструкції із зарядки пристрою**

- 1. Зарядка через автомобільний зарядний пристрій
- 2. Зарядка через кабель PC-USB

### **Увага:**

При неправильній експлуатації камера може відключитися. Перезавантажте камеру натисканням кнопки «ПЕРЕЗАВАН-ТАЖЕННЯ» і увімкніть її знову.

# **4. ПОШУК І УСУНЕННЯ НЕСПРАВНОСТЕЙ**

Нижче описані способи усунення деяких порушень роботи пристрою при нормальних умовах експлуатації:

- **1. Не відбувається захват фото або запис** Перевірте наявність вільного місця на TF-Карті. При необхідності видаліть заблоковані файли.
- **2. Запис автоматично переривається** Перевірте тип Вашої TF-Карти. Карта повинна бути типу C10. При необхідності замініть її.
- **3. У режимі відтворення видається повідомлення «Помилка файлу» («File error»)** Відформатуйте TF-Карту й повторіть спробу.
- **4. Картинка при запису нечітка** Перевірте чистоту лінзи, при необхідності протріть серветкою.
- **5. Темна картинка під час запису неба або води** Налаштуйте параметр «Витримка» у налаштуваннях меню.
- **6. При недостатньому освітленні картинка не дуже чітка**

Налаштуйте функцію «Баланс білого» у налаштуваннях меню.

**7. На екрані присутня поперечна смуга**

Змініть налаштування живлення в налаштуваннях меню (50Гц/60Гц) відповідно до місцевих параметрів.

### **8. Збій роботи камери**

Для відновлення роботи камери перезавантажте її натисканням кнопки «ПЕРЕЗАВАНТАЖЕННЯ» (RESET).

www.dunobil.de

Пайдалану жөніндегі нұсқаулық

# **Бейнетіркеуіш DUNOBIL ECLIPSE DUO**

**KZ**

**ПАЙДАЛАНУ ЖӨНІНДЕГІ НҰСҚАУЛЫҚ**

Dunobil компаниясы өндірген портативті сандық бейнетіркеуішті сатып алған үшін Сізге алғыс айтамыз. Жұмыс бастамай тұрып пайдалану жөніндегі нұсқаулығымен тиісті пайдалану өнімін қамтамасыз ету мақсатында танысыныз.

Өнім алдын ала ескертусіз өзгере алады, соңымен қатар техникалық сиппатамалар және сыртқы түріде өзгеруі мүмкін.

Егер пайдаланушы маңызды ақпараттың резервтік көшірмесін жасамаса, онда Dunobil компаниясы деректерді жоғалтқан үшін жауап бермейді.

Бұл нұсқаулық мұқият тексерілген, бірақ біз кездейсоқ қателердің аз болуын жоққа шығармаймыз.

Егер сіз қателік тапсаныз, info@dunobil.ru электрондық поштаға ол туралы хабарлауыңызды өтінеміз.

Пайдалану жөніндегі барлық ақпараттар пен ұсынымдар шағым үшін негіз болмайтын, ерекше анықтама өзгешілігін қамтиды

Сіздің өнімініздің пайдалану жөніндегі нұсқаулық ақпараттың сәйкес келмеу жағдайында, онда сіз бар өнімінізге үйренуініз керек.

# **ҚАУІПСІЗДІК ШАРАЛАРЫ**

- 1. Жүргізушінің қарауына бөгет болмайтындай құрылғыны орнату керек және қауіпсіздік көпшік орналасқан жеріне орнатпау керек, өйткені ол апатқа және жарақат алуға әкеліп соғуға мүмкін.
- 2. Құрылғыны күшті магнит өрісінен алыс ұстаныз, өйткені ол құрылғының зақымдалуына әкеліп соғуға мүмкін.
- 3. Құрылғыны пайдаланғанда немесе жад картасын пішімдеу кезінде қуат сымын немесе жад картасын шығармаңыз - бұл жад картасына зақым келтіруі немесе жүйелік қатеге себеп болуы мүмкін.
- 4. Жад картасы сыртқы файлдарды сақтауға арналмаған. Жад картасын пайдаланбас бұрын, пішімдеңіз және уақытында маңызды деректердің резервтік көшірмесін жасаңыз.
- 5. Электр тогының соғуын болдырмау үшін, қуат сымын дымқыл қолмен алып тастамаңыз немесе қоспаңыз.
- 6. Құрылғыны жоғары ылғалдылық жағдайында және 60°C жоғары немесе -10°C-тан жоғары температурада пайдаланбаңыз.
- 7. Осы құрылғымен үйлесімді бастапқы зарядтау құрылғысымен аксессуарларды ғана қолданыңыз. Түпнұсқалық емес керек-жарақтарға қосылу кепілдіктің заңды жарамсыздығына немесе тіпті сізді және басқа адамдарға қауіп төндіруі мүмкін. Компания осындай әрекеттердің нәтижесі үшін жауап бермейді.
- 8. 8 Гб мөлшерлі 6 топтағы жад картасын [немесе одан жоғары] қолданыңыздар.

### www.dunobil.de

# **1. ӨНІМНІҢ ҚҰРЫЛМАСЫ**

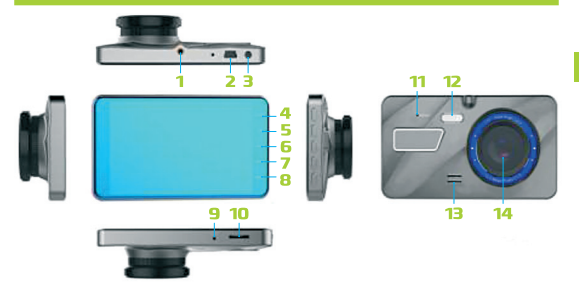

- **1.** Көлік тіреуіші
- **2.** Mini USB жалғағышы
- **3.** AV-IN кіру
- **4.** Режимдерді ауыстыру түймешігі
- **5.** «ЖОҒАРЫ» (UP) түймешігі
- **6.** «OK» түймешігі
- **7.** «ТӨМЕН» (Down) түймешігі
- **8.** Мәзір
- **9.** Микрофон
- **10.** TF-картаға арналған слот
- **11.** Reset қайта жүктеу түймешігі
- **12.** Жарықдиод
- **13.** Динамик
- **14.** Линза
- **1. Көлік тіреуіші:** Бейнетіркеуішті бекіту
- **2. Mini USB жалғағышы:** бейнетіркеуішке қуат көзін беруге көлікке арналған қуат беру блогін көлік тұтатқышынызға қосыңыз.
- **3. AV-IN кіру:** артқы көріністің камерасын қосу үшін
- **4. Режимдерді ауыстыру түймешігі**

**1 атқарым:** күту режимінде режимдерді ауыстыру түймешігін басыңыз, бейне жазу режиміне ауысу үшін бейне жазу режимінің түймешігін басыңыз, ал бейнекамера режиміне ауысу үшін камера режимінде түймешкті басыңыз, қайта жаңғырту режиміне ауысу үшін

**2 атқарым:** бейне жазу кезіндегі ағымдағы файлды бұғаттау үшін, түймешікті басыңыз

# **5. «ЖОҒАРЫ» (UP) түймешігі**

**1 атқарым:** мәзірдің тармақтарын тандау

**2 атқарым:** фототүсіру режимінде бейнені үлкейту

**6. «OK» түймешігі**

**1 атқарым:** бастау үшін/ бейнежазбаны тоқтату үшін/ фотосуретті жасау үшін/бейне файлдарды қайта жаңғырту үшін басыңыз

**2 атқарым:** қосу үшін ұзақ басу/ бейнетіркеуішті өшіру

**3 атқарым:** мәзірдегі баптаудағы таңдағанды растау

**7. «ТӨМЕН» (Down) түмешігі**

**1 атқарым:** мәзірдегі тармақтарды таңдау үшін басыңыз

**2 атқарым:** фототүсіру режиміндегі бейнені кішірейту үшін басып тұрыңыз

**3 атқарым:** бейнетүсіру режиміндегі түсірілген сурет

# **8. Мәзір**

Бейне баптау режиміне көшу үшін, күту режимінен «МӘЗІР» түймешігін басыңыз. Баптауды таңдау режимінде «ЖОҒАРЫ» және «ТӨМЕН» түймешіктерінің көмегімен мәзір тармақтар арасынан ауысуға болады.Мәнді таңдау үшін «OK» мәнін басыңыз. Уақытша шығу үшін «МӘЗІР» түймешігін басыңыз.

# **9. Микрофон**

Дауысты жазу

### **10. TF-картаға арналған слот**

**Атқарым:** жад картасын қолдану үшін интерфейс для использования карты памяти

### **11. Қайта жүктеу**

Ақаулық болған жағдайда камераны қайта қосыңыз

### **12. Жарықдиод**

#### **13. Динамик**

**Атқарым:** дауыстарды қайта жаңғырту

### **14. Объектив**

Автокөліктің алдындағы бейнені жазу

# **2. АРНАЙЫ АТҚАРЫМДАР АНЫҚТАМАСЫ**

### **1. Автоматтандырылған ADAS деректер жинау жүйесі**

(LDW) жолақтардан шектен тыс шыққан кезде ескеру атқарымы және (FCW) кез-келген қақтығысу туралы ескерту атқарымы апатты болдырмауға көмектеседі.

# **LDWS калибрлеу:**

Жүйелік баптауға ауысу үшін«МЕНЮ» (MENU) түймешігін басыңыз, сосын жолағынан шектен тыс шығатын жүру баптау параметрлерін «ЖОҒАРЫ/ТӨМЕН» түймешік арқылы жасаңыз. Баптау кезінде келесі бейне шығады:

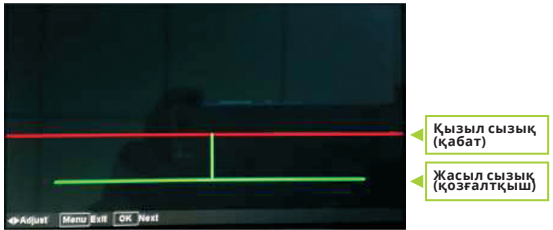

**1 қадам:** «ЖОҒАРЫ/ТӨМЕН» түймешік арқылы артқы жолақ жоғалып кету үшін қабаттың қызыл сызығымен қиыстырыңыз, сосын таңдауды растау үшін «ОК» түймешігін басыңыз.;

**2 қадам:** «ЖОҒАРЫ/ТӨМЕН» түймешік арқылы қабаттың жасыл сызықты қақпақ сызығымен қиыстырыңыз, сосын таңдауды растау үшін «ОК» түймешігін басыңыз; Баптау кезінде келесі бейне шығады:

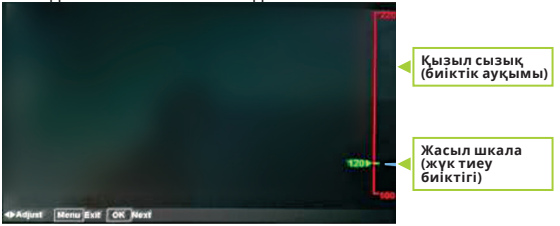

**3 қадам:** с помощью кнопки «ЖОҒАРЫ/ТӨМЕН» түймешігі арқылы, бейне тіркеуіштегі жол саңылау орнымен жасыл шкаланы қиыстырыңыз (бақылау мәні: 1. Жеңіл автокөлік: 80-120 см 2. Жол талғамайтын көлік: 100-150 см. Автокөлік типіне және құрылғының орнату орнына байланысты). Содан кейін «ОК» түймешігін басып, баптау мәзіріне шығасыз, содан кейін мәзірге шығу үшін «МӘЗІР» (MENU) түймешігін басыңыз. *Мысал:*

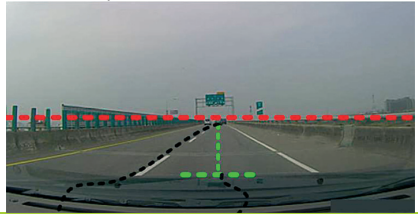

# **2. Қосу және өшіру**

Құрылғыны қосу үшін (Ok) қосу қуат көзін басып және түймешікті басып тұрыңыз. Қосылған кезде көк түсті индикатор жаңады;

Құрылғыны өшіру үшін, тура солай (Ok) қосу қуат көзін басып және түймешікті басып тұрыңыз. Өшкен кезде көк түсті индикатор өшеді.

### **Назар аударыңыз:**

Аккумулятор зарядының бітуі кезінде бейнетіркеуіш «аккумулятордың қуаты төмен» деген хабарлама жазады. Аккумулятордың қуаты төмендегенде құрылғы автоматты түрде өшеді.

# **3. Автокөлік қою режимі**

Камера өшіп тұрғанда, автокөлік қою режимі қосылған кезінде, автокөліктің жеңіл дірілі пайда болғанда, жазба режимінде камера автоматты түрде қосылады. Жазу 20 секунд ішінде жүргізіледі, содан кейін камера өшеді (уақыт аралығы өшіру атқарымының мәзірінде орнатылуы мүмкін).

# **4. Кеңістіктегі жердің хабаршысы**

Бұл құрылғы (G-сенсор)кеңістіктегі жердің хабаршысымен жабдықталған. Күрделі апат болған жағдайда, камера жазатайым оқиғадан 10 секунд бұрын және апаттан кейін 1/3/5 минутта аяқталатын бейнероликті бұғаттайды. Бұл жағдайда экранның жоғарғы сол жақ бұрышында құлып бейнесі пайда болады. Бұғатталған бейне ерекше

файл сияқты сақталады және циклді қайта жазба кезінде жойылмайды.

### **Назар аударыңыз:**

- **a.** Бұғатталған файлдың аты «EMER»-ден басталатын болады; Стандарт файлдарының аттары «FILE» дегеннен басталатын болады атымен баста; тіркеу файлдарының аттары «PARK» дегеннен басталатын болады .
- **b.** Мәзірде Сіз құрылғының сезгіштік параметрін баптай аласыз.

# **5. Бір басу арқылы фотосурет жасалады**

Күту және жазба режимінде «ТӨМЕН» түймешігін ұзақ уақыт басып тұрғанда, дабыл беріледі, содан кейін экранның сол жағындағы бұрышта жазбаның көк белгішесі фотосурет қызыл белгішесіне ауысады, ол фотосурет жасалғаны туралы айтады.

### **6. Бір басу арқылы дыбыс жазбасы жасалады**

Күту немесе жазба режимінде «ЖОҒАРЫ» түймешігін қысқа мерзімді басқан кезде дауыс жазба атқарымының қосуы/өшіруі болады.

# **3. ПАЙДАЛАНУ ЖӨНІНДЕГІ НЕГІЗГІ НҰСҚАУЛЫҚТАР**

# **1. Қосу және өшіру**

Құрылғыны қосу үшін (Ok) қосу қуат көзін басып және түймешікті басып тұрыңыз. Қосылған кезде көк түсті индикатор жаңады;

Құрылғыны өшіру үшін, тура солай (Ok) қосу қуат көзін

басып және түймешікті басып тұрыңыз. Өшкен кезде көк түсті индикатор өшеді.

### **Назар аударыңыз:**

Аккумулятор зарядының бітуі кезінде бейнетіркеуіш «аккумулятордың қуаты төмен» деген хабарлама жазады. Аккумулятордың қуаты төмендегенде құрылғы автоматты түрде өшеді.

# **2. Жазба режимі**

Жазбаны бастау үшін «OK» түймешегін басыңыз. Экранның жоғарғы жағындағы «КҮТУ РЕЖИМІНІҢ» (»STBY») жасыл жазбасы «ЖАЗБА» (»REC»)қызыл жазбаға ауысады. Жыпық қызыл нүкте бейне жазба жүріп жатқаның көрсетеді.

### **3. Фото режимі**

«МӘЗІР» (MENU) түймешігін ұзақ мерзімде басып тұрғанда құрылғы фото режиміне аусады. Фото режимінде ауысты дегенді білдіретін белгіше экранның оң жағындағы бұрышында шығады. «OK» түймешігін ұзақ мерзімде басқан кезде фото түсіреді. Қысқа үзілістен кейін дыбыс шығады, ол фото түсірген екенін білдіреді.

# **4. Бейнежазбаларды және фотосуреттерді қарап**

### **шығу**

Бейнені қайта жаңғырту режиміне ауысу үшін (MODE) ауыстыру режимінің түйіршегін басыңыз. Экранның оң жағындағы бұрышында қайта жаңғырту режимінің белгісі көрінеді. Алдынғы файлға ауысу үшін Для перехода к предыдущему файлу нажмите кнопку түймешігін басыңыз; келесі файлға ауысу үшін түймешігін басыңыз.

Бейне жазбасын қайта жаңғырту үшін «OK» түймешігін басыңыз.

Жазба режиміне ауысу үшін (MODE) ауыстыру режимінің түймешігіне басыңыз.

# **5. Мәзір баптауы**

Мәзір баптауына көшу үшін «МӘЗІР» (MENU) түймешігін басыңыз. Тармақша арасынан ауысу үшін түймешігін басыңыз. Тармақшаны таңдау үшін «OK» түймешігін басыңыз. Для выхода нажмите кнопку «МЕНЮ» (MENU).

# **6. Уақыт орнатуы**

Мәзір баптауына кіру үшін «МӘЗІР» (MENU) түймешігіңіз басыңыз, мәзір арасынан ауысу үшін түймешігін қолданыңыз. После нажатия кнопки «ОК» түймешігін басқан соң выберите нужный параметр («ай» (month) / «күн» (date) / «сағат» (hour) / «минуттар» (minute) / «секундтер» (second)) керек параметрін таңданыз, содан кейін күннің және уақыттың мәнін  $\blacktriangleleft \blacktriangleright$  түймешігі арқылы қойыңыз. Таңдалған мәнін растау үшін «OK» түймешігін басыңыз.

# **7. Құрылғыны зарядтау жөніндегі нұсқаулық**

- 1. Автокөліктің зарядтау құрылғысы арқылы зарядтау
- 2. PC-USB шоғырсым арқылы зарядтау

### **Назар аударыңыз:**

Камераны дұрыс емес пайдалану кезінде өшіп қалуға мүмкін. «ҚАЙТА ЖҮКТЕУ» түймешігін басу арқылы, камераны қайта жүктеңіз және оны қайта қосыңыз.

# **4. АҚАУЛЫҚТАРДЫ ІЗДЕУ ЖӘНЕ ЖОЮ**

Төменде қалыпты пайдалану жағдайларында құрылғының кейбір ақауларын жою тәсілдері сипатталған:

- **1. Фото немесе жазба иемделмейді** TF-картада бос орынның барын тесеріңіз. Қажет болған жағдайда бұғатталған файлдарды өшіріңіз.
- **2. Жазба автоматты түрде тоқтайды** Сіздің TF-картаның типін тексеріңіз.Карта C10 типі болуы керек. Қажет болған жағдайда оны ауыстырыңыз.
- **3. Қайта жаңғырту режимінде «Файл қателігі» («File error»)деген хабарлама көрінеді**

TF-картасын пішімдеңіз және тағы қайталап көріңіз.

- **4. Жазба кезінде сурет анық емес** Линзаның тазалығын тексеріңіз, қажет болса майлықпен сүртіп жіберіңіз.
- **5. Аспан немесе суды түсіру кезінде қара сурет** Мәзір баптауында «Ұсталым» деген параметрін баптаңыз.
- **6. Нашар жарықтандыруда сурет қатты нақты емес** Мәзір баптауында «Ақшыл теңгерім» атқарымын баптаңыз.

# **7. Экранда көлденең жолағы бар**

Мәзір баптауында қуат көзі баптауынан (50Гц/60Гц) жергілікті параметрлерге сәйкес өзгертініз.

### **8. Камера ақаулығы**

Камера жұмысын қалпына келтіру үшін «ҚАЙТА ЖАҢ-ҒЫРТУ» (RESET) түймешігін басып, оны қайта жаңғыртыныз.

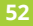